**Lets go web browsing with Edge** 

Lilia Hutchinson, 08/11/2021

# To view Web Browsing History:

Step 1: Open your web browser

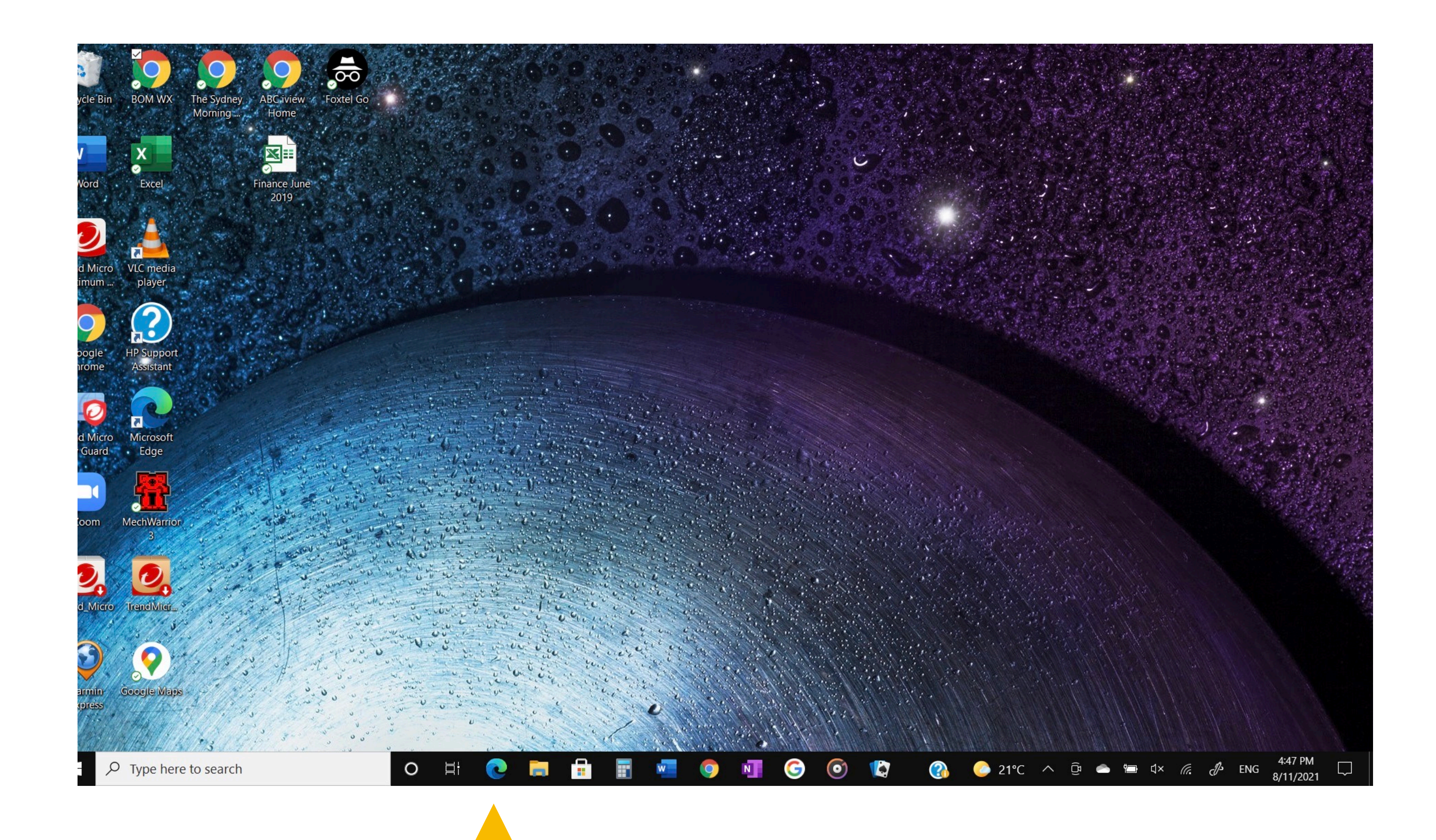

1) Click on the three dots at the top right hand side to release the drop-down menu

2) Select "History"

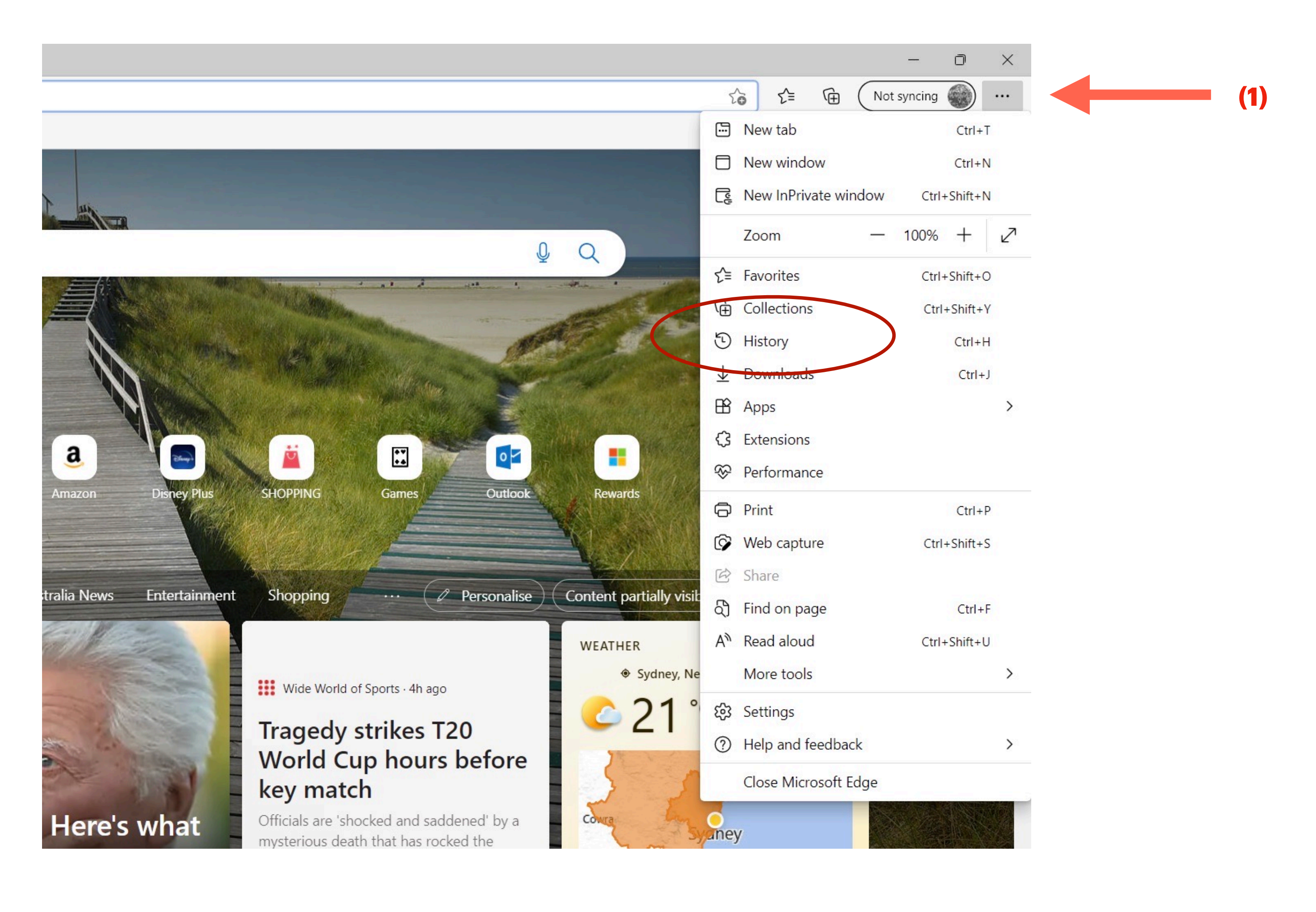

1) Click on the three dots to release the drop-down sub menu

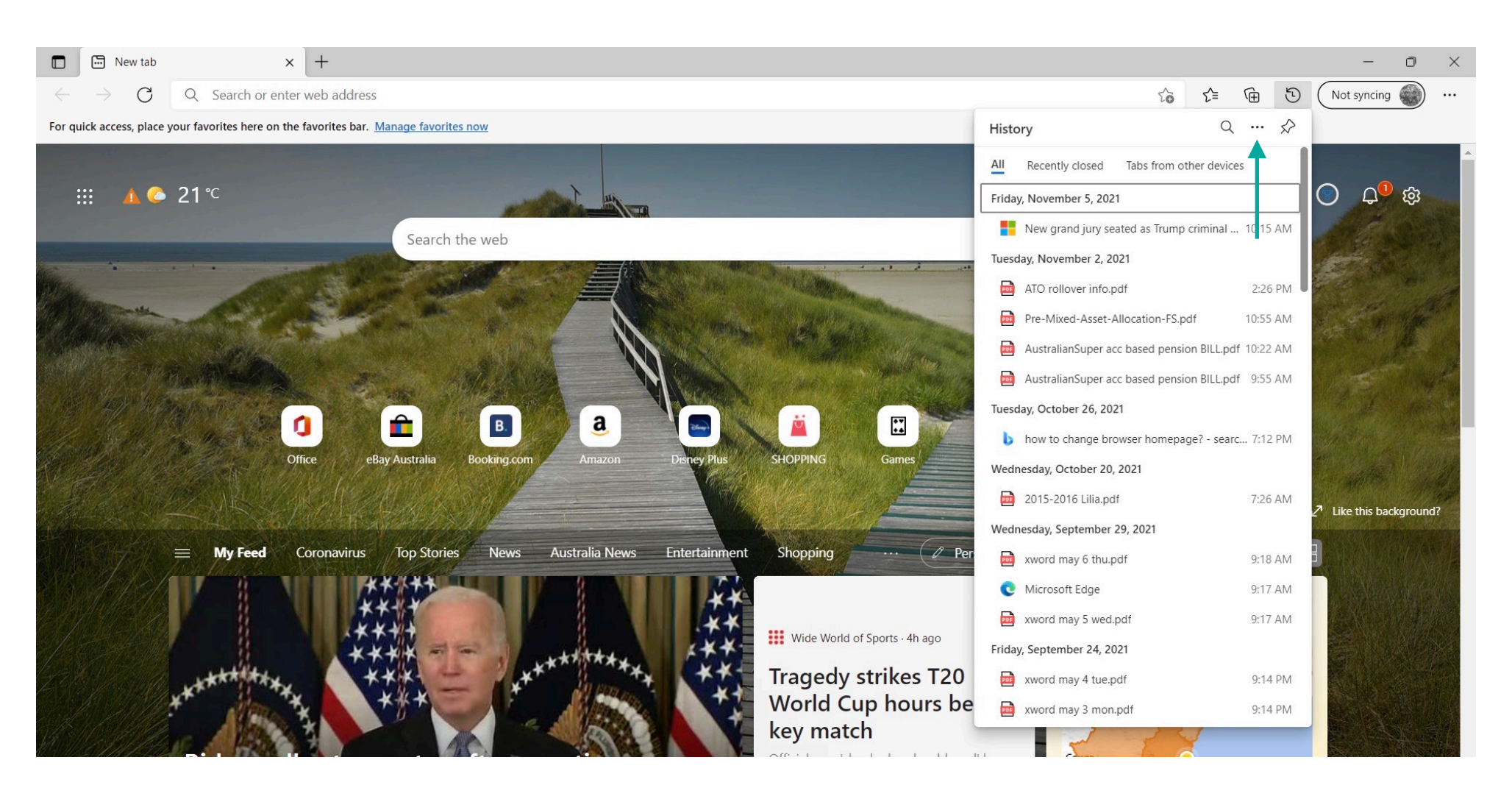

### 2) Select Clear browsing data

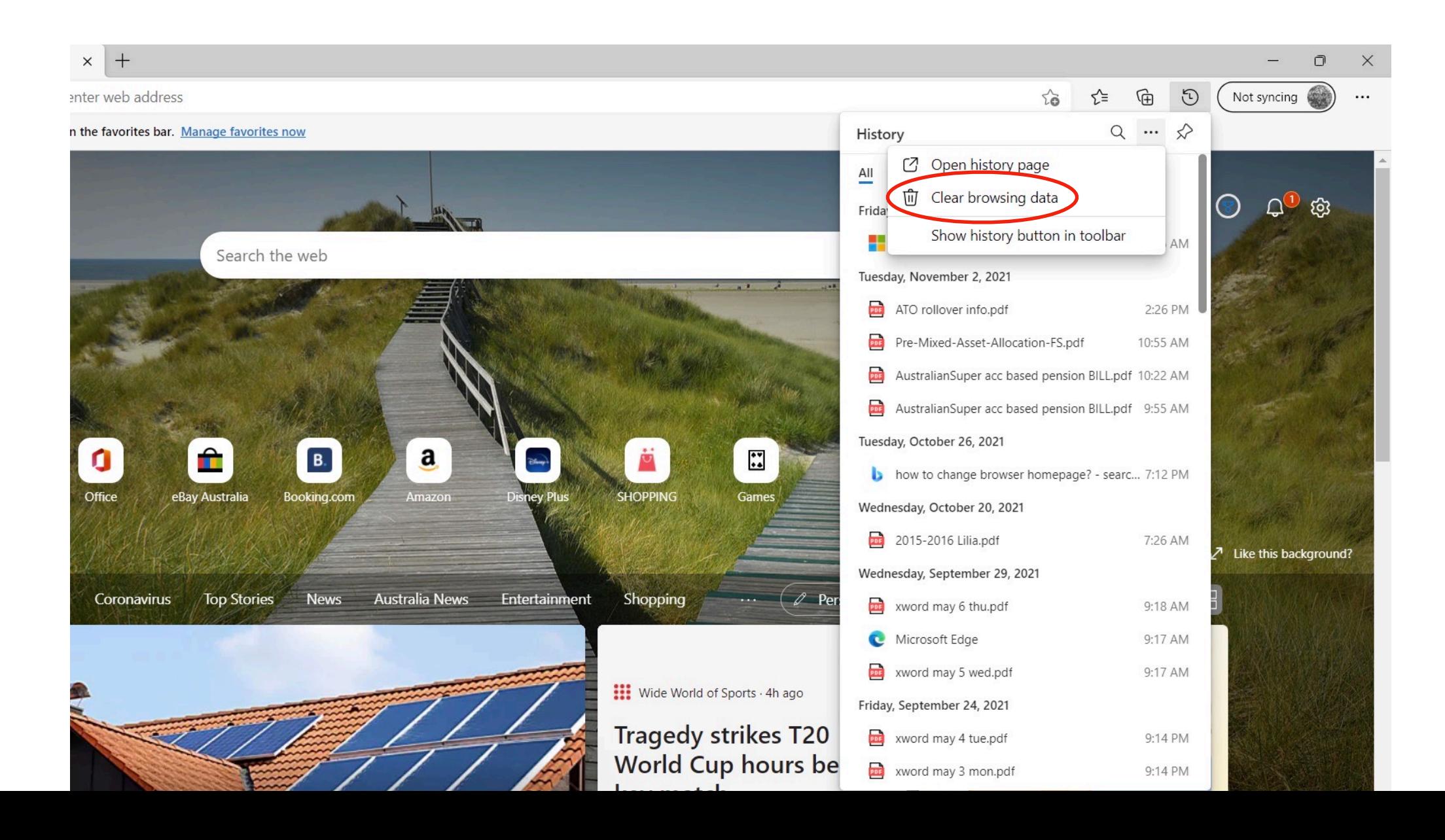

## **To change "Browser Homepage"**

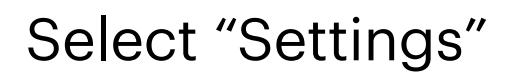

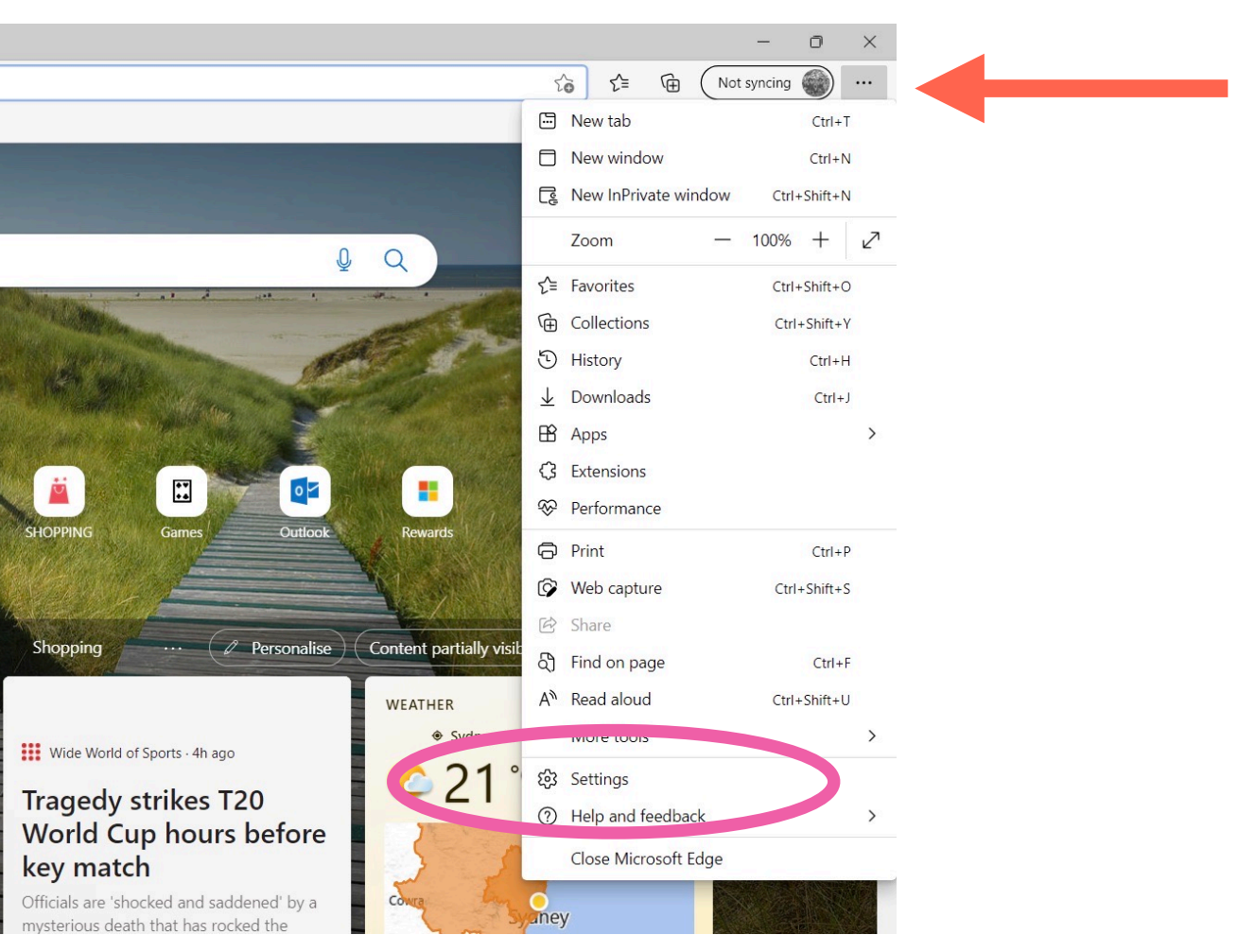

1) Open your "Web Browser"

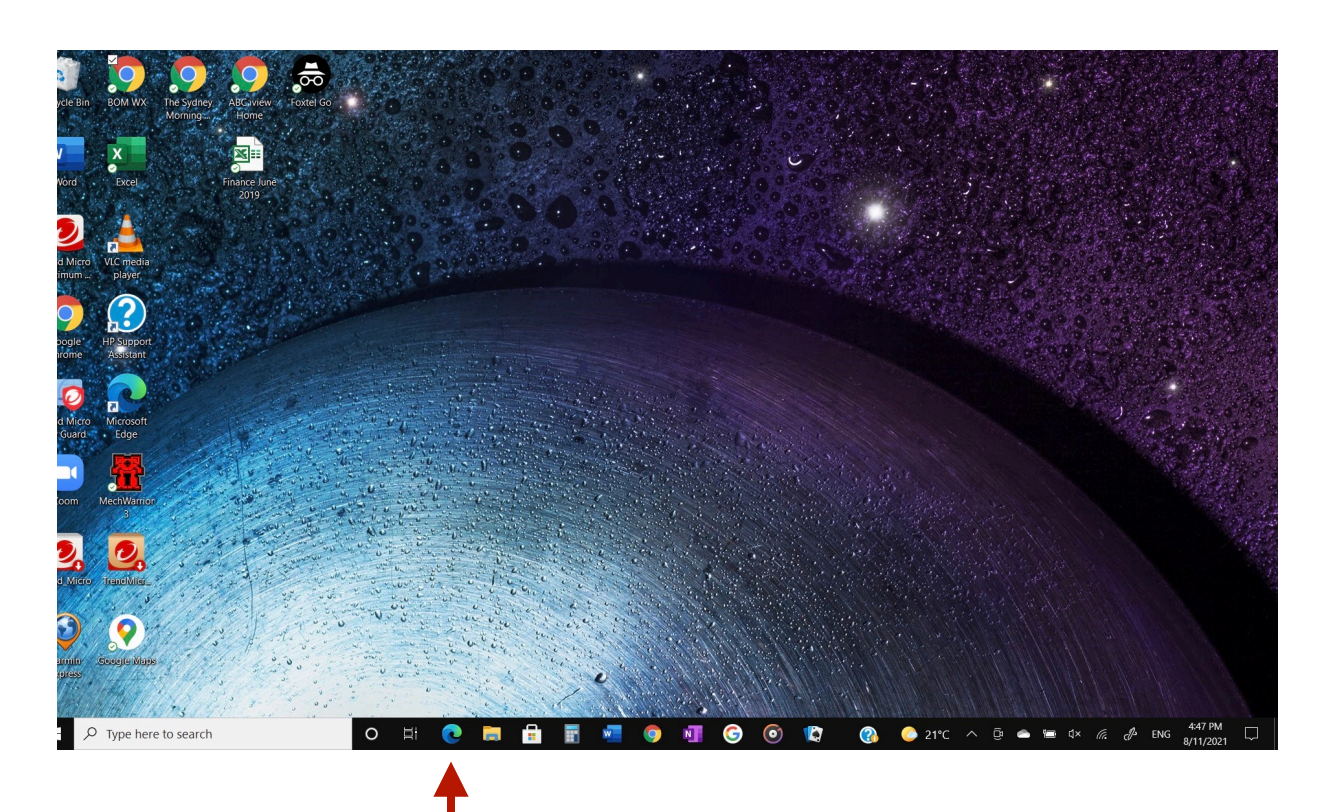

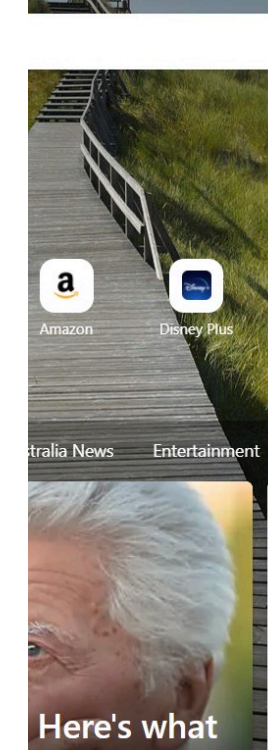

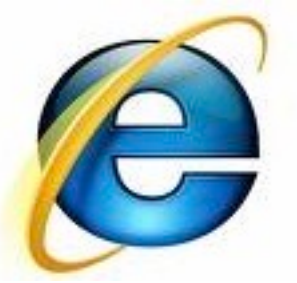

### Select the the three dots

1) Select "Start home and new tabs"

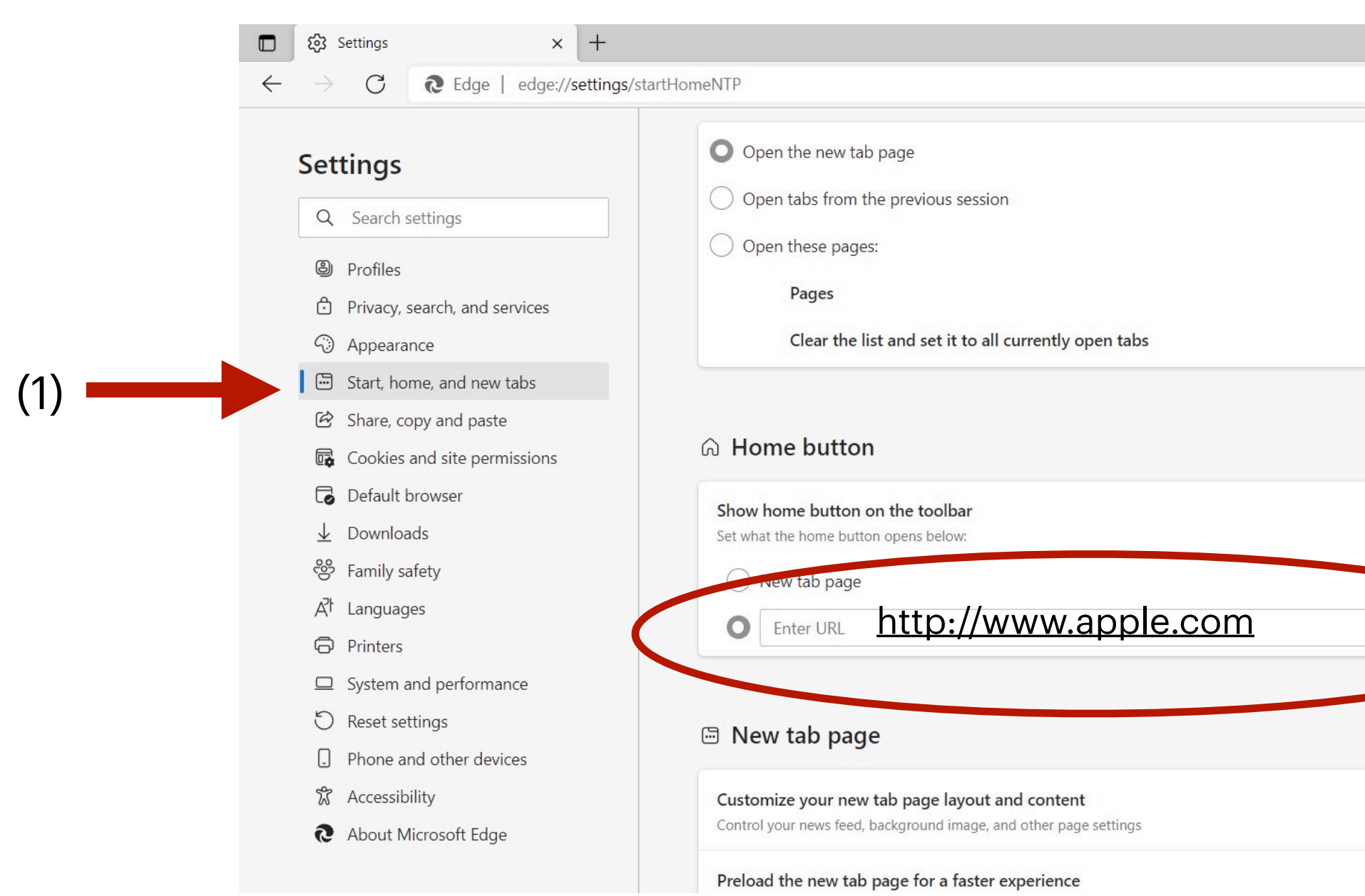

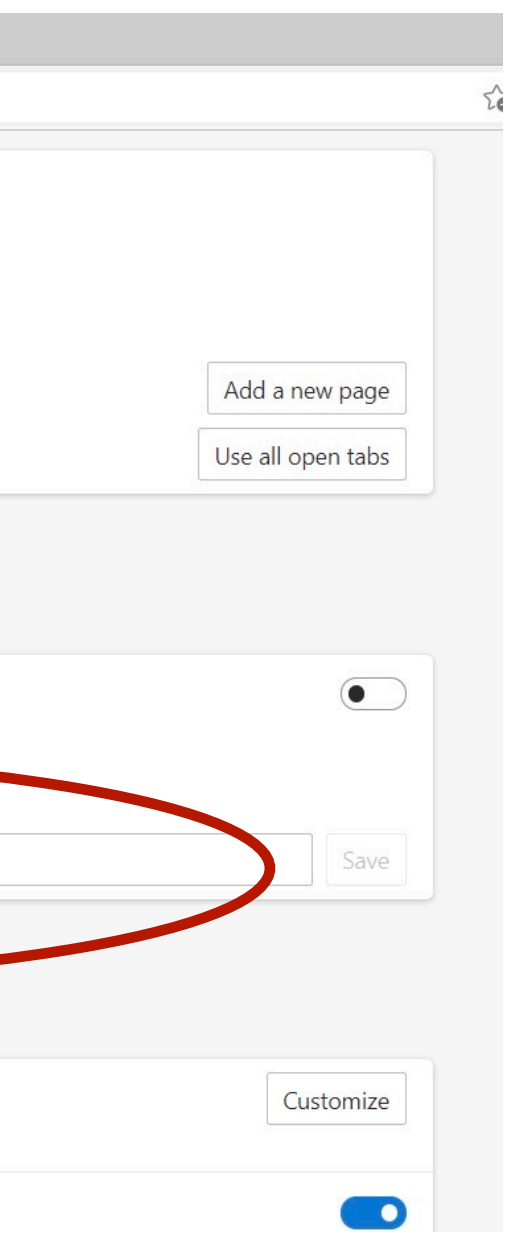

2) under the "New tab page, enter a new "URL" address and press enter.

(2)

Simply type the URL address on the search engine , then click on the star+

# **To create or add favourite to the web browser!**

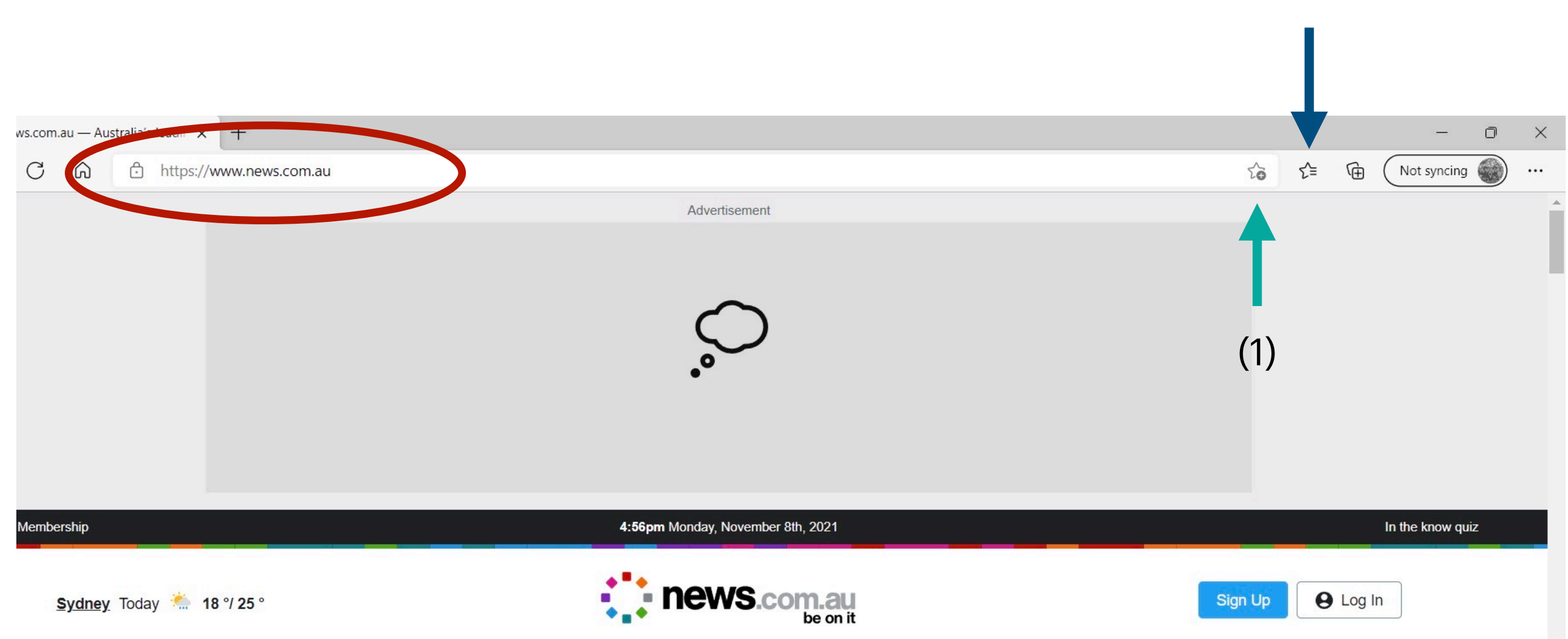

To view your list of favourites, click the star beside it.